# Turtorial Cuticket

Esta es una pequeña guía con la que aprenderá el funcionamiento básico de cuticket así poder disfrutar de sus beneficios. Para comenzar a usar cuticket solo debe acceder la la plataforma,en la pagina de inicio podrá encontrar todos los eventos próximos que han sido publicados por los diferentes miembros, puede filtrar por categoría, miembros, lugar o usar la barra de búsqueda para encontrar de forma mas directa los eventos que le interese.

Si desea hacerse miembro para publicar, dar promoción y vender sus propios eventos, solo debe dirigirse al menú MEMBER! En la esquina superior derecha de la web.

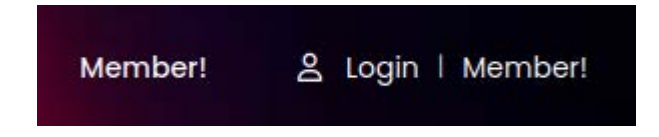

Seguidamente se le abrirá la página de registro con el siguiente formulario:

**Dogictor** 

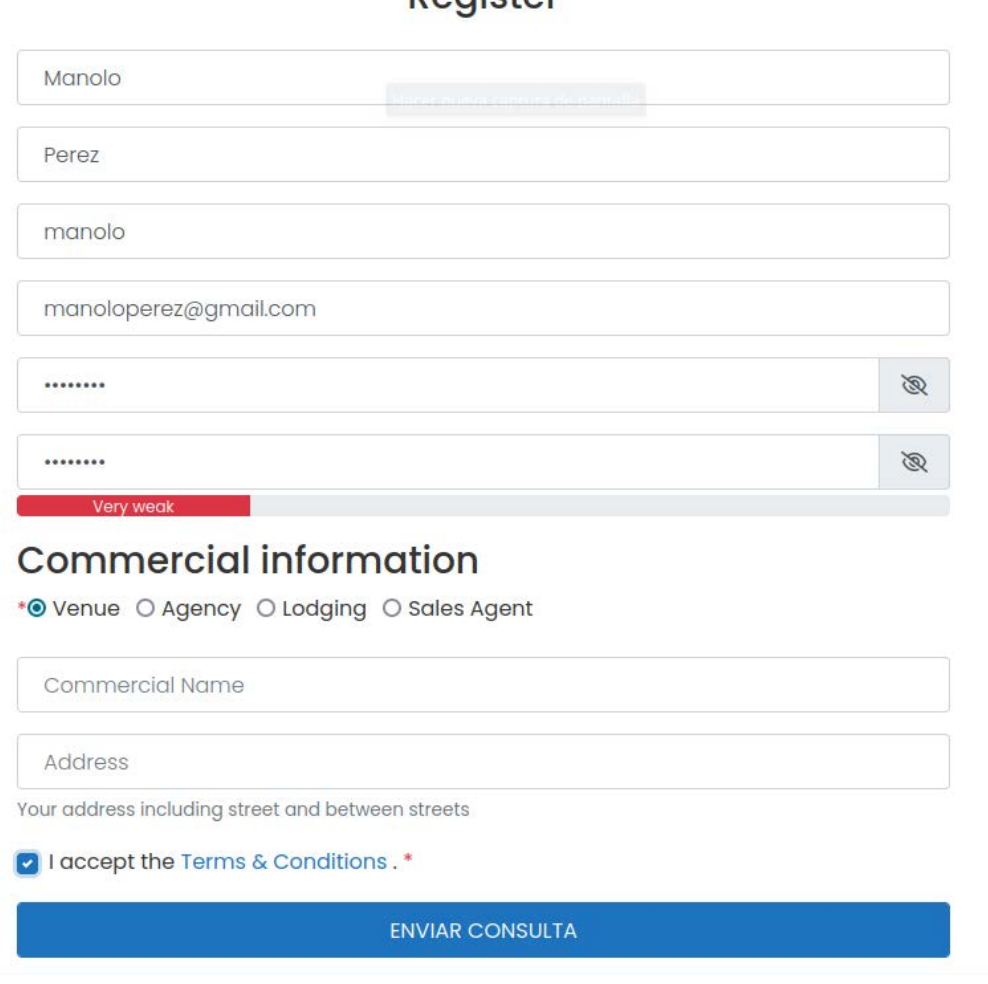

Sencillamente debe llenarlo con sus datos, los campos *username y passwd*, son obligatorios, también es requisito seleccionar una categoría y aceptar los términos y condiciones una vez que lo ha leído.

Al hacer clic en Summit o Enviar consulta, recibirá una mensaje señalando que el registro ha sido exitoso y recibirá un email de activación en su buzón.

# **Register** An email has been sent to your registered email address. Please click the activation link to proceed. Resend.  $r_{i}$ Email de activación: [Cuticket] Please activate your account Recibidos x Cuticket info@mywaycitytour.com a través de cuticket.com 15:54 (hace 3 m para mí ·  $\overline{X}_{A}$  inglés  $\rightarrow$  > español  $\rightarrow$  Traducir mensaje r **CU TICKET** Dear Manolo Perez. Thank you for signing up with Cuticket Please activate your account : To activate your account, visit the following address: https://cuticket.com/login/?uwp\_activate=yes&key=7fywV5fNWFoDNOj0HKI6&login=manolo Thank you, https://cuticket.com

Al hacer clic en el enlace, su cuenta será activada y se le redirigirá la la pagina de inicio de sesión, indique su usuario y contraseña para acceder a la página de miembro.

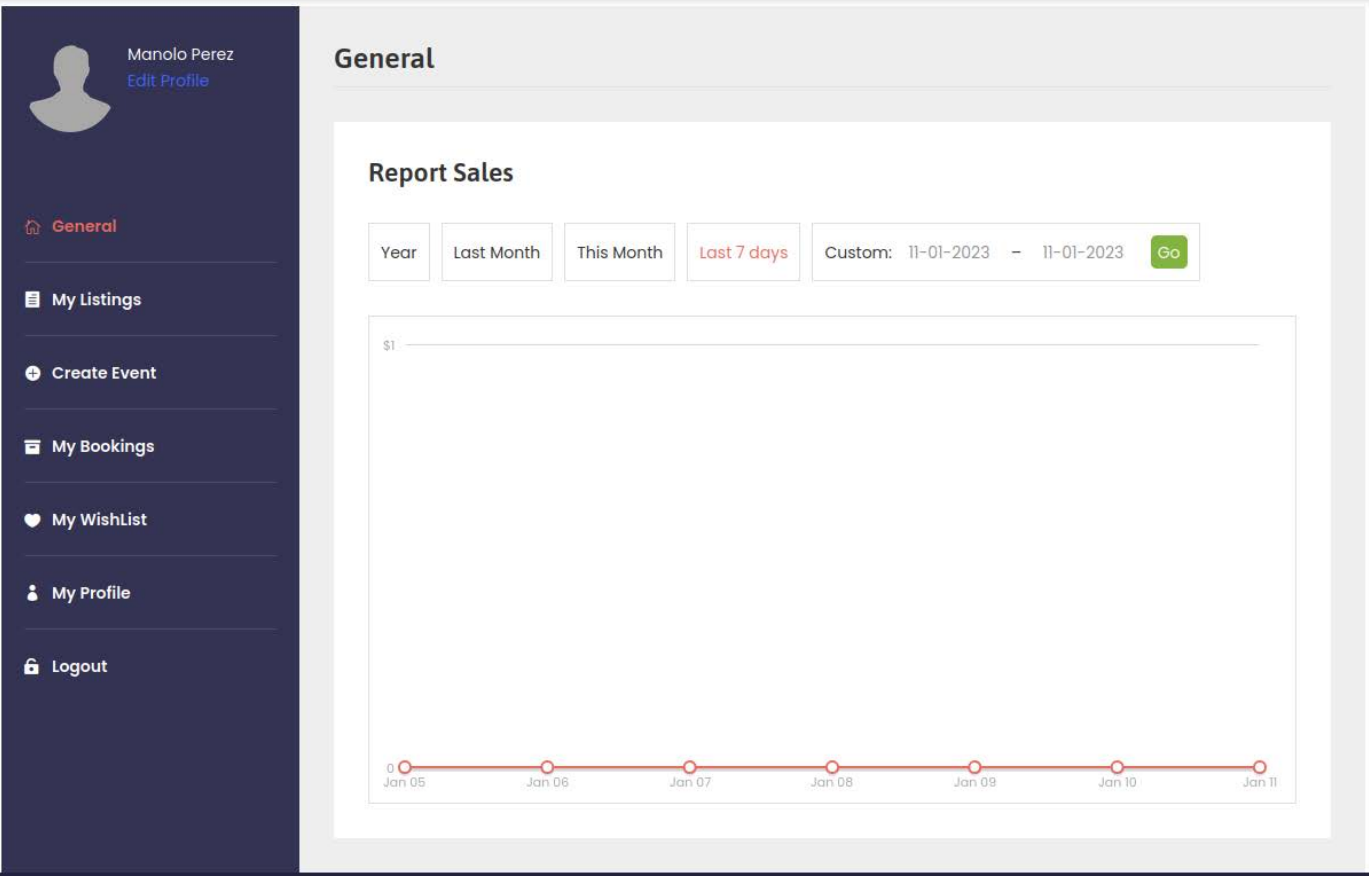

## *Los Menús:*

**General**: Contiene el reporte de todas sus ventas.

**My Listings**: Contiene la lista de todos sus eventos.

**Create Event**: Aquí podrá crear los eventos que desee publicar y vender, seguidamente le explicaré como se hace.

**My Booking**: Le muestra lo Completado, Pendiente o Cancelado en la gestión de las reservas de sus clientes

**My Wishlist**: Su propio nombre lo explica

**My Profile**: Aquí puede editar detalles de su usuario, poner una imagen de perfil, etc.

**Logout**: Para cerrar la sesión.

#### *Configurar tu perfil: My Profile*

Para ello solo debe dirigirse a esa opción del menú y verá la siguiente ventana.

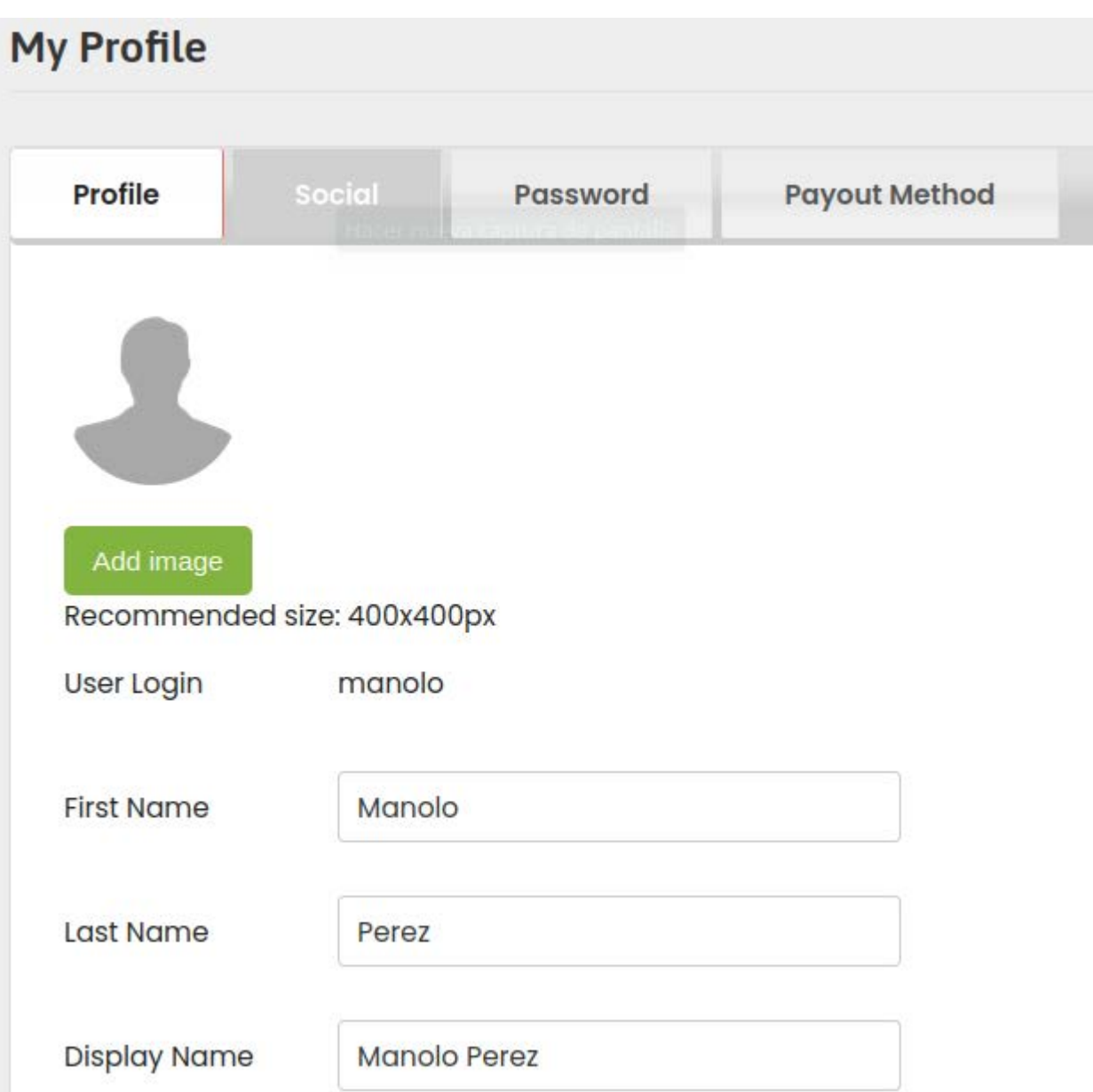

Como se menciono antes, aquí podrá cambiar su contraseña, subir una imagen de perfil y más.

Para obtener un banner o slider personalizado para su perfil,deberá diseñar de 1 a 3 imágenes con 710x355 px y enviarlas por correo a los administradores de cuticket.

# **Vamos! A lo principal, como crear, publicar y vender sus eventos.**

Para crear un evento, puede acceder desde el menú o botón: +**Create Event**, le aparecerá la siguiente página con la pestaña BASIC activa:

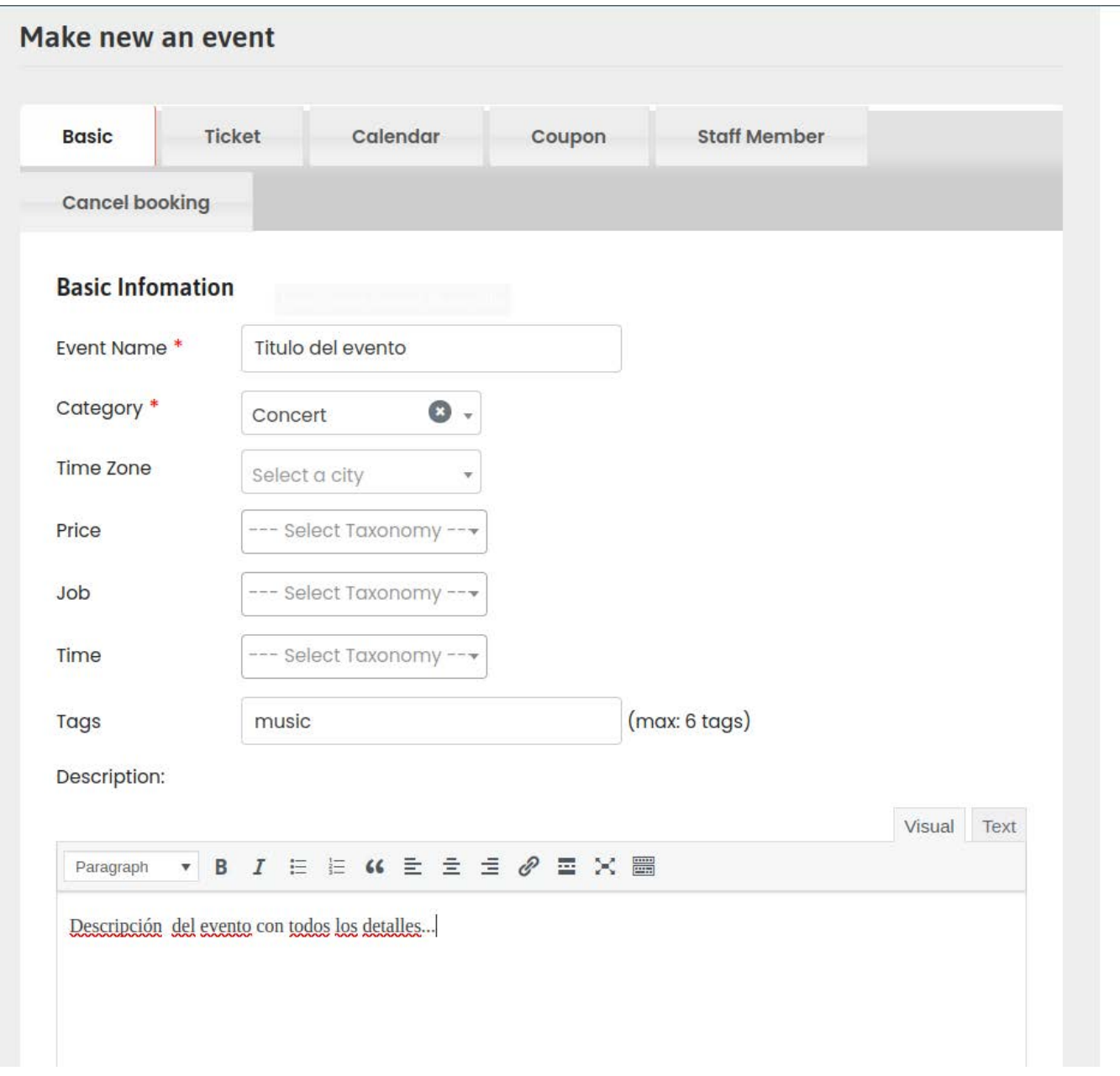

Aquí debe especificar los datos básicos del eventos, los campos **Event Name** y **Category** son obligatorios, los demás los puede rellenar para brindar más información a sus clientes.

En esta misma pestaña Basic, al final puede poder una imagen, o una galería de imágenes y seleccionar cual de sea que se muestre en el banner de la página del evento.

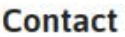

Overwrite Your Profile Info □

Image Feature (Recommended size: 1920x739px)

Add image

Gallery (Recommended size: 710x480px)

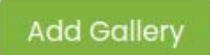

## **Video**

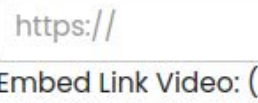

[Ex: https://www.youtube.com/watch?v=5wZ9LcEbulg) or Vimeo: https://player.vimeo.com/video/23534361

Display Top Banner of event detailt at frontend:

● Image ○ Gallery

En esta misma página, quedan otras opciones que no son imprescindibles para crear su evento, como indicar un video y demás, pero puede probarlas si lo desea, aquí solo hemos tocado los apartados principales.

Ahora iremos a la pestaña **Tickets,** donde se puede especificar el tipo, cantidad, fecha de venta y precio de los mismos.

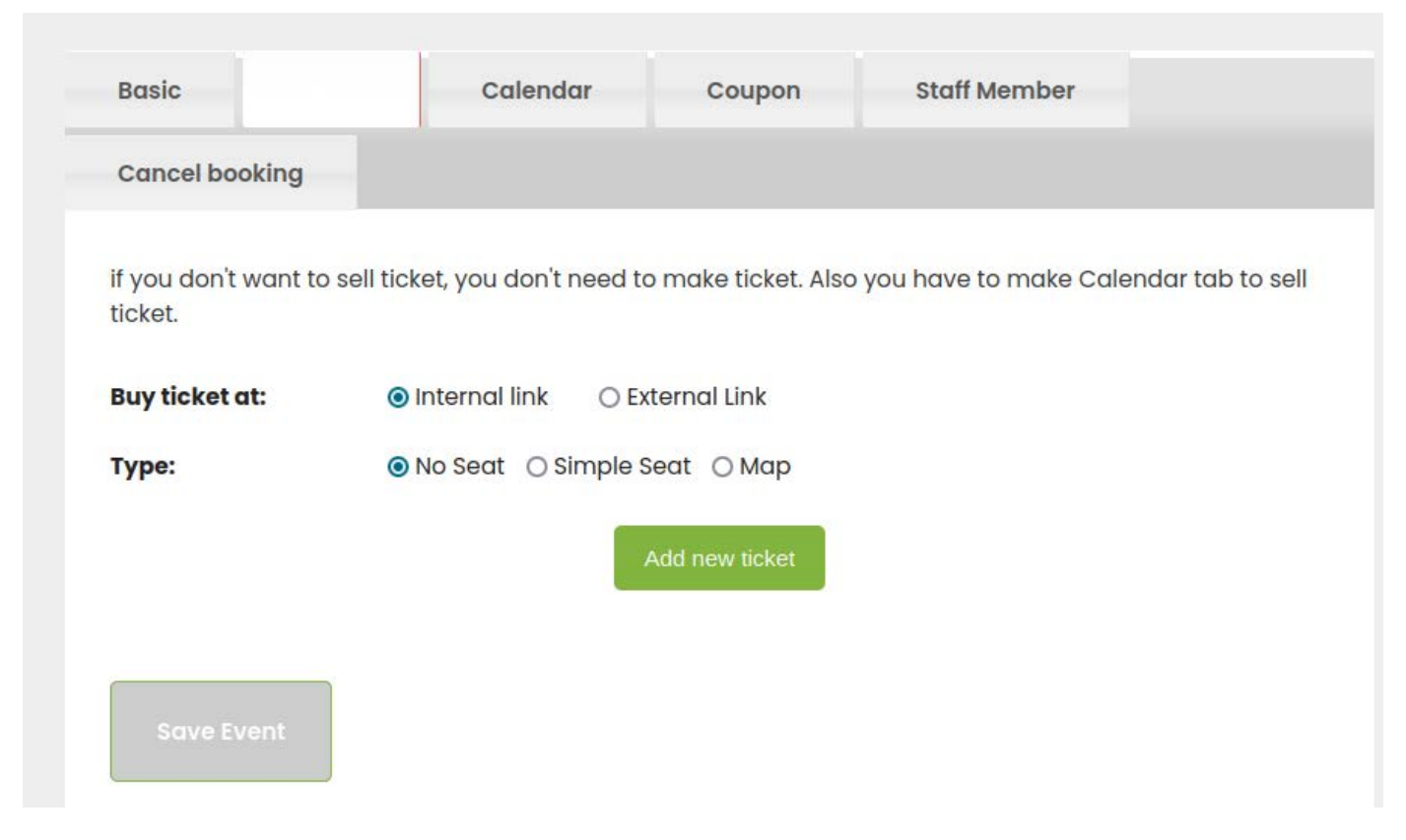

Si evento solo venderá tickets de entrada, sin asientos ni nada, en esa misma ventana solo debe hacer clic en el boton **Add new Ticket**.

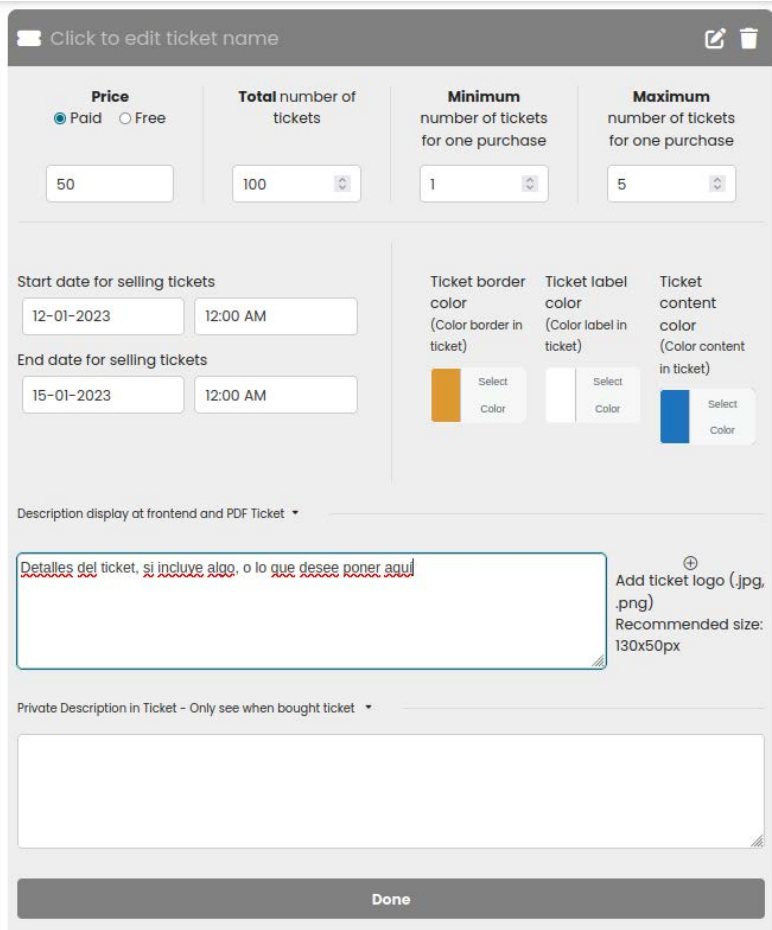

Cuando termine de configurar sus tickets, como indican y con los detalles de los campos, solo debe hacer clic en el boton DONE.

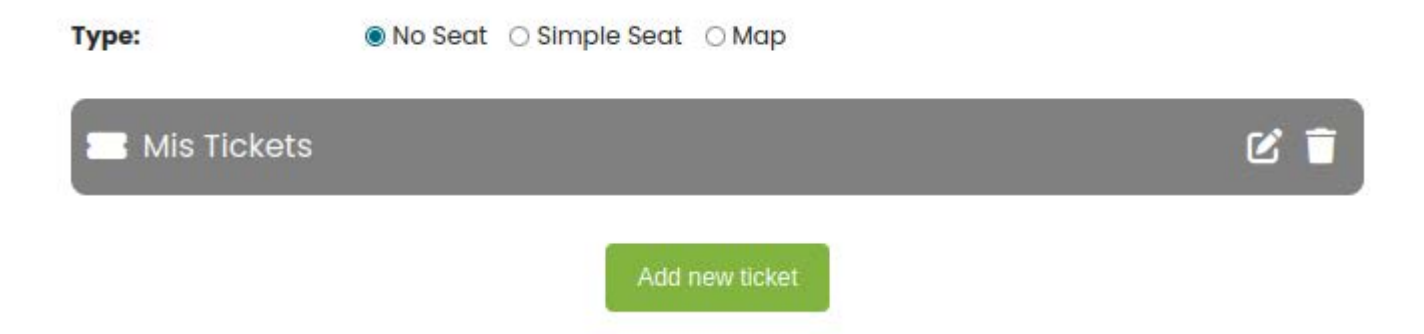

Si desea agregar más tickets al evento, simplemente vuelva hacer clic en el boton **Add new ticket**

En caso que el evento a sea en un local, donde quiere que las reservaciones se hagan mediante un mapa de asientos o mesas, deberá hacer un plano o dibujo del local,el cual enviará juntos a algunas fotos del mismo al correo de los administradores de cuticket.

En la pestaña **Calendar,** debe especificar la fecha del evento de 2 maneras.

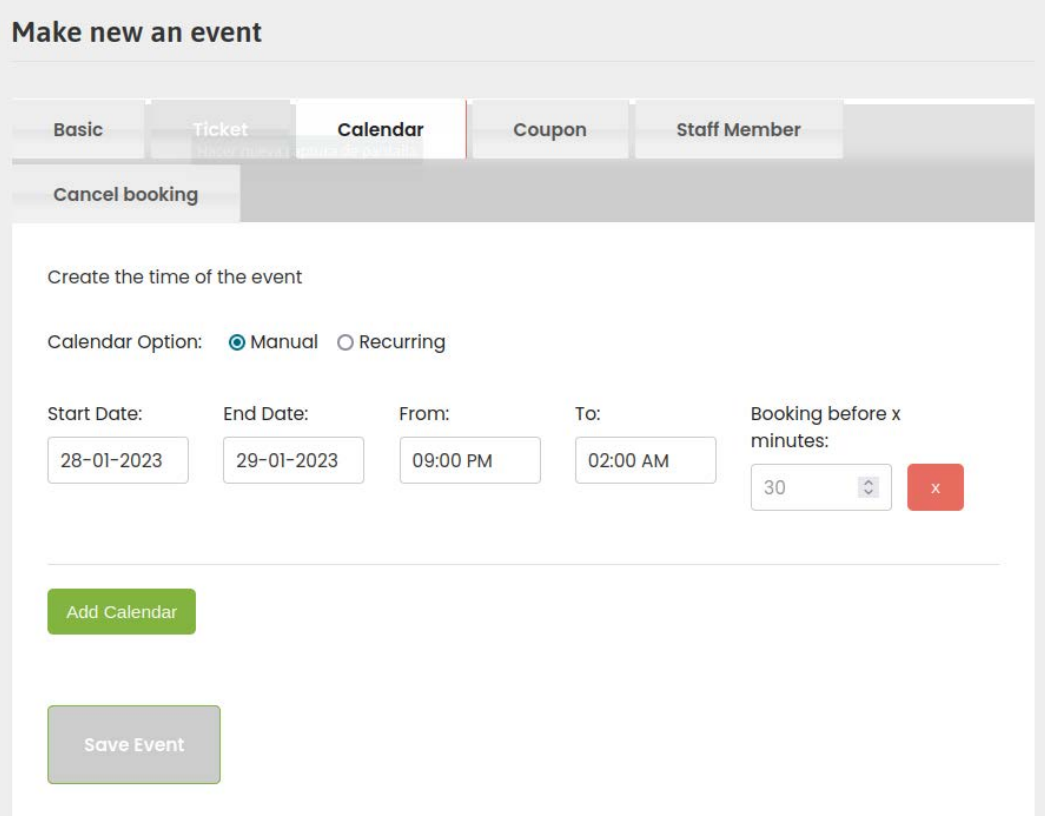

La opción **Manual** es para indicar la fecha de inicio y fin del evento así como el horario, cada vez que este vaya a ocurrir.

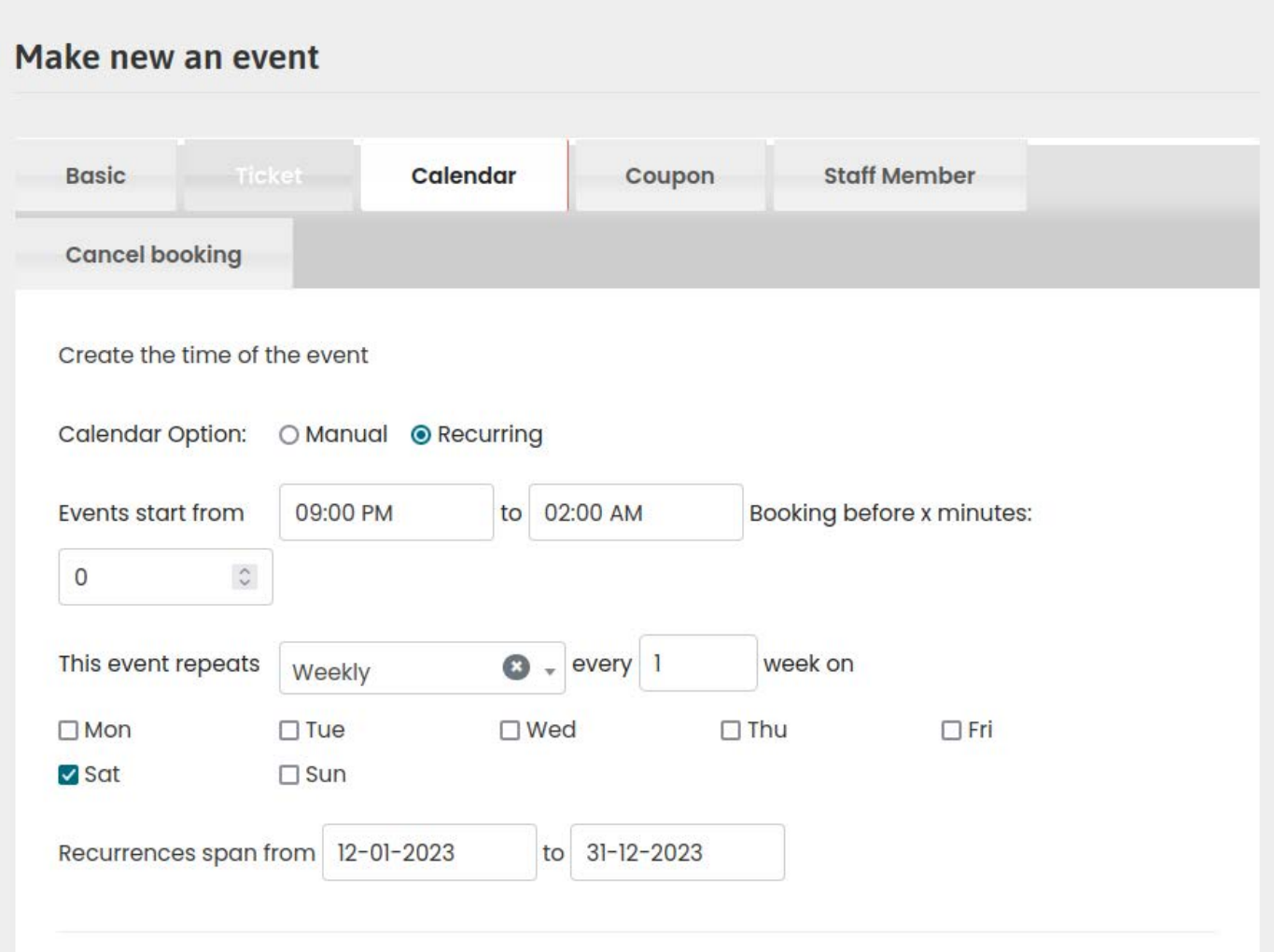

La opción **Recurrente**, es para indicar por ejemplo: que el evento ocurre una vez por semana, los Sábados, durante todo el año, en el horario señalado.

También puede fijar si el evento es varias veces a la semana o si es diariamente, esto hará que siempre que este por ocurrir el evento, automáticamente se activen las ventas de los tickets y reservaciones.

Por ultimo, en la pestaña **Staff Member** debe poner su nombre de usuario en ese campo, para que sea el que sale en el código QR generado por el ticket.

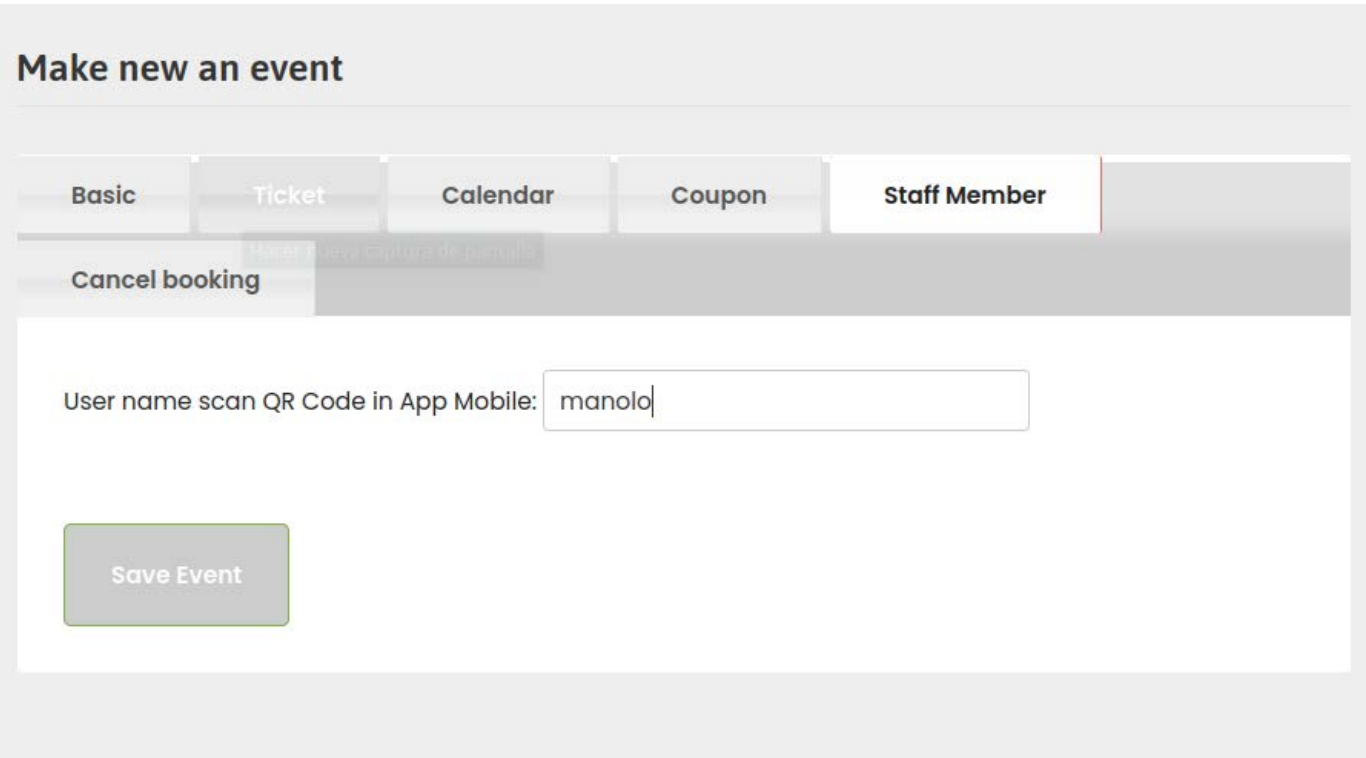

Esto son los pasos principales para publicar y vender sus eventos, una vez que lo ha hecho todo correctamente, simplemente haga clic en el botón **Save Event.**